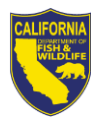

## Cisco AnyConnect Secure Mobility Client (VPN) Job Aid

------------------------------------------------------------------------------------------------------------------------------------------

## **PURPOSE**

All California Department of Fish and Wildlife Laptops are configured with the Cisco AnyConnect Secure Mobility (VPN) Client. The purpose of this Job Aids is to provide instructions for establishing a secure connection to Department resources.

As you complete the steps below, if you have difficulty connecting or have issues accessing services after connected, please contact your local field staff or the DTD helpdesk at [Helpdesk@wildlife.ca.gov](mailto:Helpdesk@wildlife.ca.gov) (916) 445-5158.

------------------------------------------------------------------------------------------------------------------------------------------

## **USING THE CISCO ANYCONNECT VPN CLIENT**

This section shows the basic usage of the Cisco AnyConnect Secure Mobility (VPN) Client. It will show how to log into the VPN client prior to logging onto the computer.

- 1. Start with a logged off computer.
- 2. Click on "OK" to accept the Legal Notice.

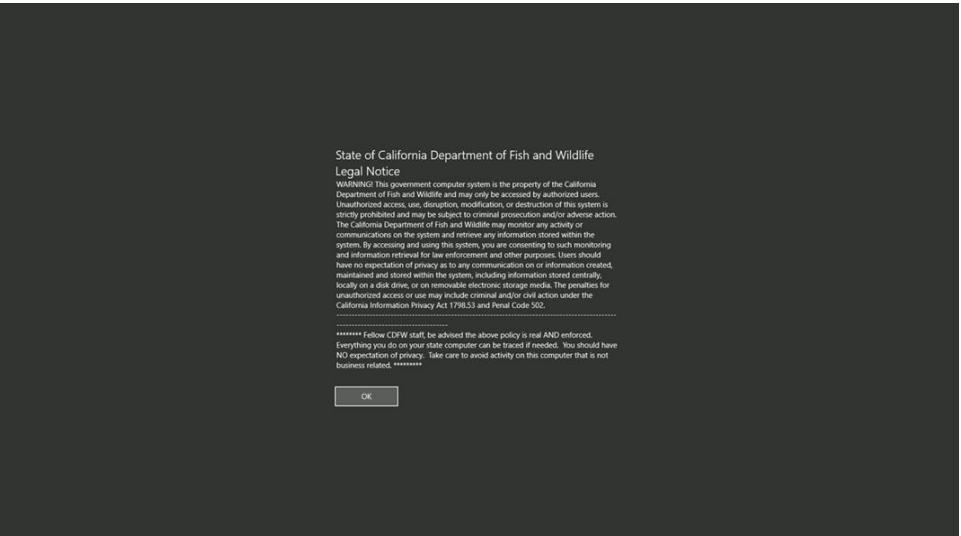

3. (DO NOT ENTER IN CREDENTIALS AND LOG IN AT THIS TIME!). Click the "Network Login" button in the lower right-hand corner to establish a VPN connection. (Circled in the image below)

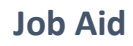

March 2020

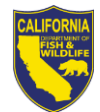

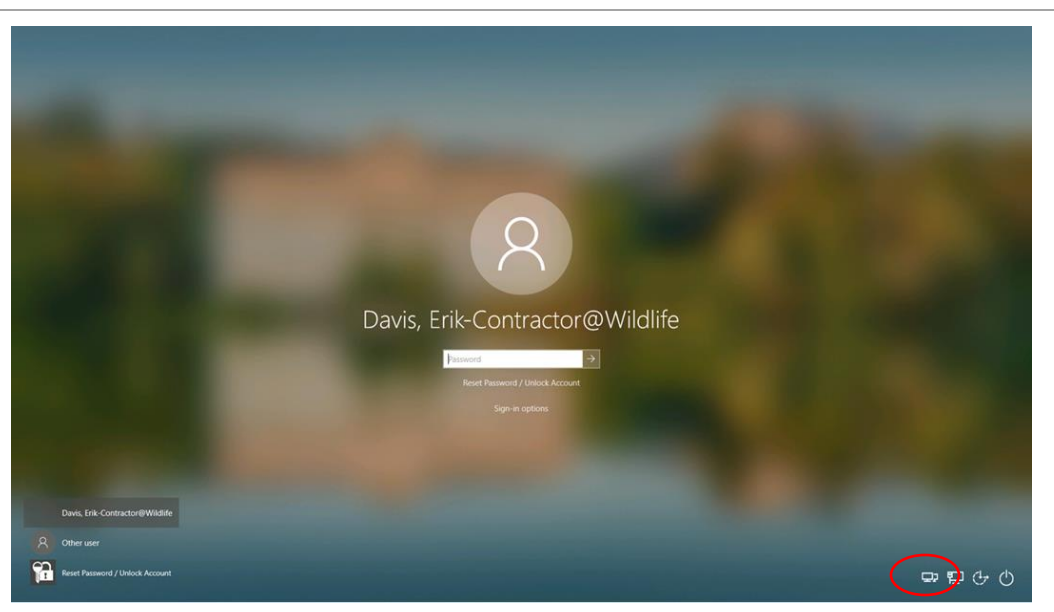

4. When prompted, enter in your Active Directory Username and Password as shown below, click "Ok" to continue.

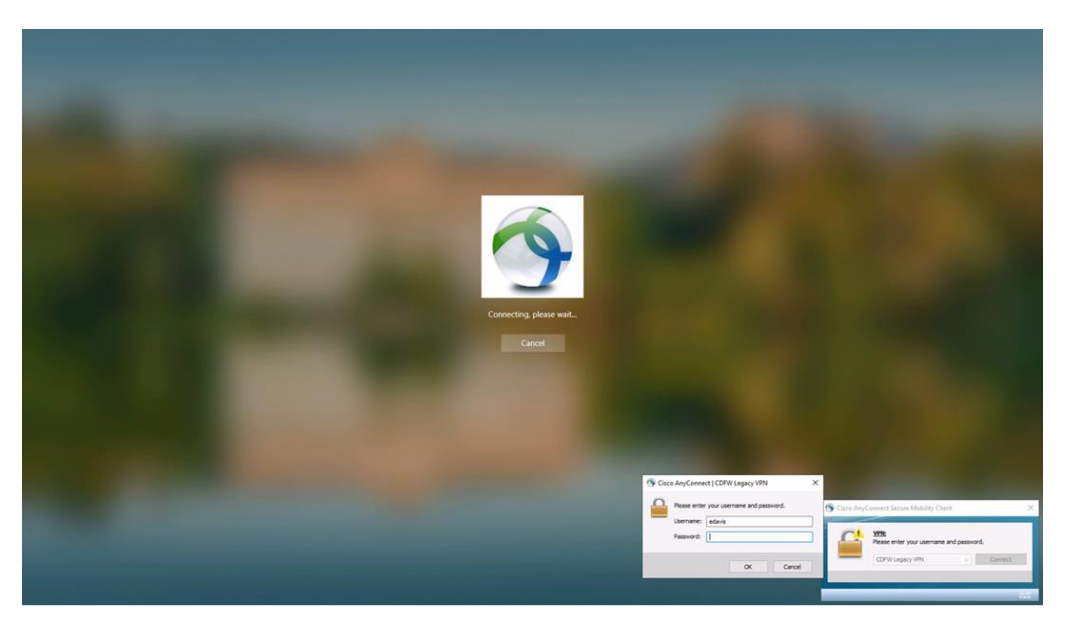

5. Click "Accept" to accept the terms and conditions for using the VPN client, then wait for the connection to be established.

March 2020

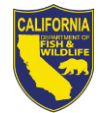

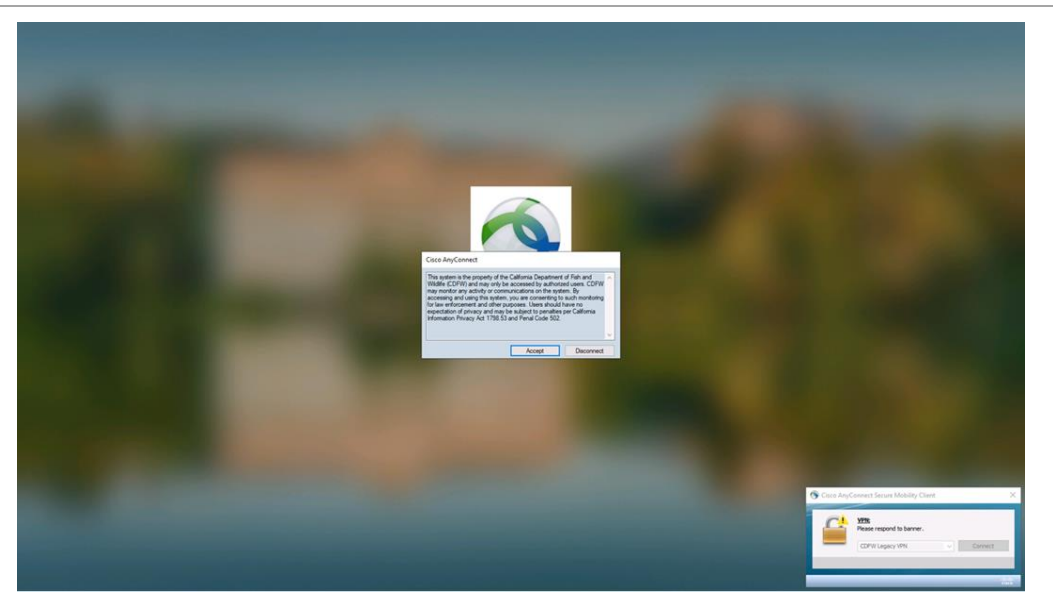

6. Once the login screen is displayed, you should be connected to VPN, you can verify if your connected if you see the "Disconnect" button (Circled in the image below). You can now enter your password to begin logging onto the workstation.

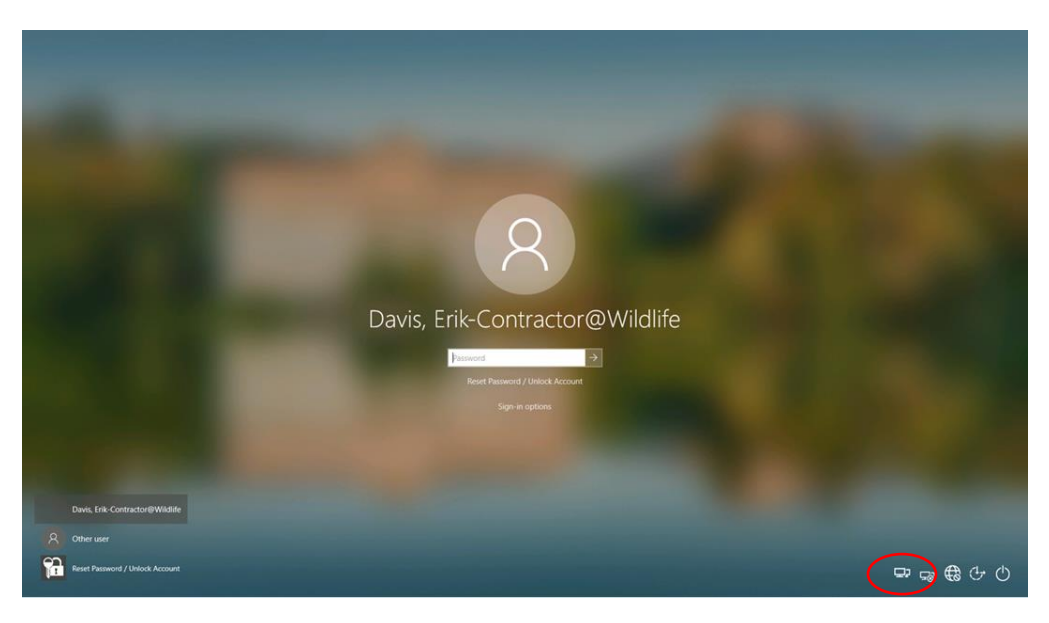

## **CONNECTING AFTER BEING LOGGED INTO WINDOWS**

This section steps you through making an VPN connection if you logged into the computer before establishing an VPN connection.

------------------------------------------------------------------------------------------------------------------------------------------

1. To run the client and connect to VPN click on the Windows Start Button and click on "Cisco" then click AnyConnect Secure Mobility Client".

March 2020

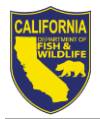

2. The Cisco AnyConnect Security Mobility Client will show in the lower right-hand corner. Click in the box as shown below. Click "Connect" to start the login process.

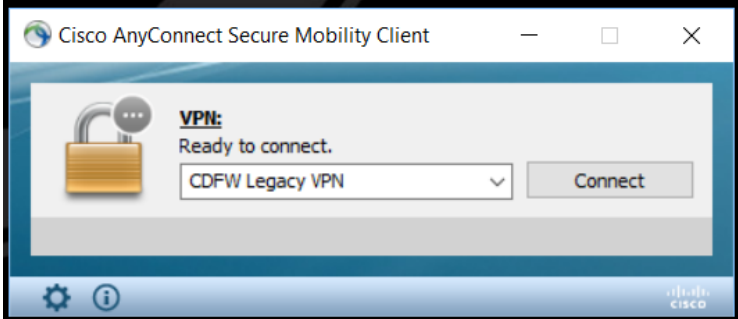

3. When prompted, enter in your Active Directory Username and Password as shown below, click "Ok" to continue

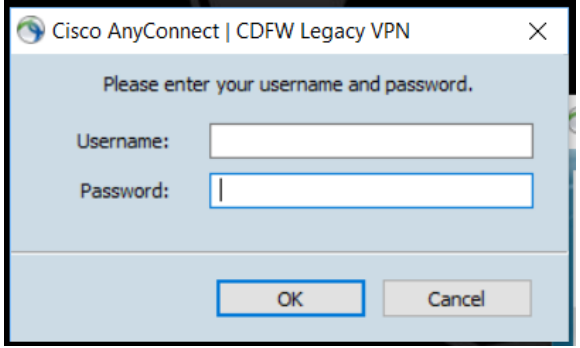

4. Click "Accept" to accept the terms and conditions for using the VPN client, then wait for the connection to be established.

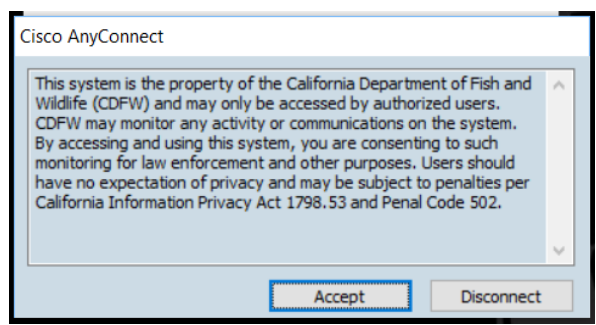

5. Enter in VPN3.DFG.CA.GOV as shown below, click on "Connect" to begin the VPN connection. This will also set up the profile for the first time run so that you won't have to keep entering in the name VPN3 each time you log on in the future.

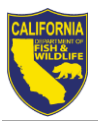

6. You should see the following popup in the lower right-hand corner once your connection is established.

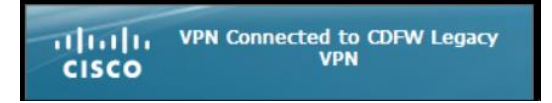

7. You can also verify that you are connected by clicking on the up arrow at the bottom righthand corner of the screen which will open up the running applications window. Inside this window you should see the Globe with a Lock on it (Cisco AnyConnect Secure Mobility Client VPN: Connected) (Circled in the image below).

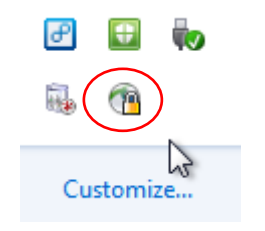